SOUND | | VISION

Document Version 1.0

# **Cubase/Nuendo Standard Matrix Profile Setup and Quick Start Guide**

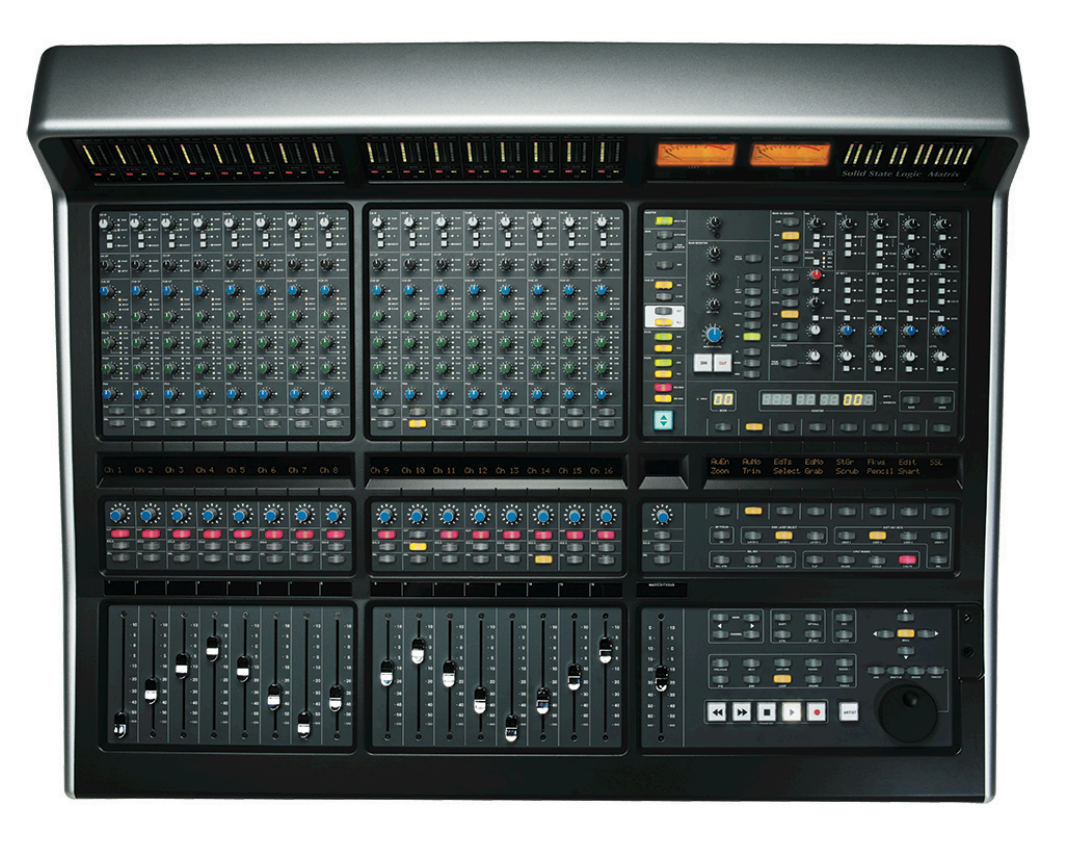

#### **Introduction**

The first part of this tutorial details how to setup Cubase/Nuendo with your SSL Matrix. The second part details the commands assigned to this profile.

This tutorial assumes that you have already installed all the necessary Matrix related software on your computer and that there is both a working network and USB connection from your DAW computer to the Matrix. If you have yet to configure this part of your system please refer to the **Matrix 2 Owner's Manual** before continuing.

#### **Installing the profile**

The Cubase/Nuendo Standard profile is automatically installed when you update your Matrix console software to **V2.0/6**. In addition, it is recommended that you have the latest version of the Matrix remote application installed. Go to the SSL website > Matrix Product page > **Downloads** to make sure you are up-to-date.

Document Version 1.0

### **ipMIDI Setup**

#### **Apple Macintosh OSX**

- 1) Close all applications using MIDI
- 2) Open AudioMidi Setup (MacintoshHD > Applications > Utilities > Audio MIDI Setup)
- 3) Open the MIDI Window (Audio MIDI Setup > Window > Show MIDI Window)
- 4) Double click the ipMIDI icon
- 5) Set number of ports to 9 and ensure that 'Loopback' is **not ticked** and then press 'Apply'

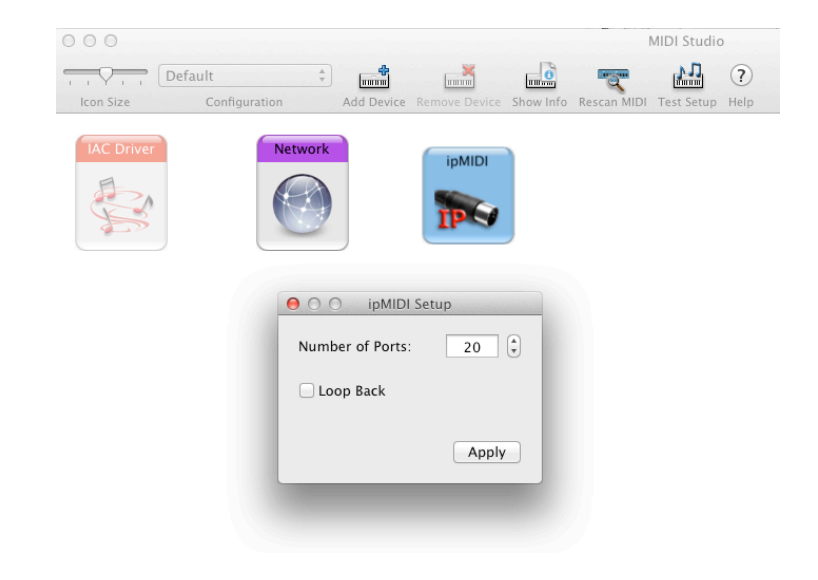

### **OR**

#### **Microsoft Windows OS**

This setup information covers Windows XP, Vista and Windows 7 and 8 (32+64-bit)

- 1) Launch the ipMIDI Monitor application (Start > Menu > Programs > ipMIDI)
- 2) Ensure Ports 1 to 9 are not muted
- 3) Un-tick 'Loop Back'
- 4) Set 'Ports after Reboot' to 9 and ensure that 'Loopback' is **not ticked** and then press 'OK'

Note: If you are opening up Ports for the first time, after Rebooting your computer, these will be 'muted'. Be sure to open ipMIDI back up and untick the muted Ports

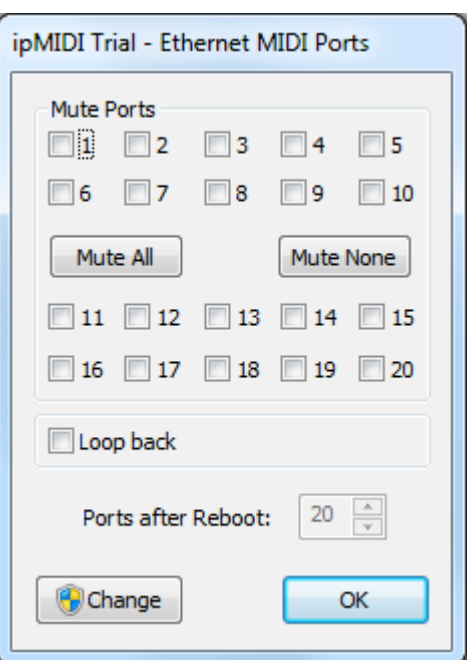

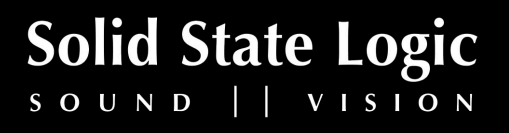

**Solid State Logic**  $S \cup N \cup \left| \begin{array}{c} | & | & | & | \end{array} \right|$ 

Document Version 1.0

### **Setting up Cubase/Nuendo**

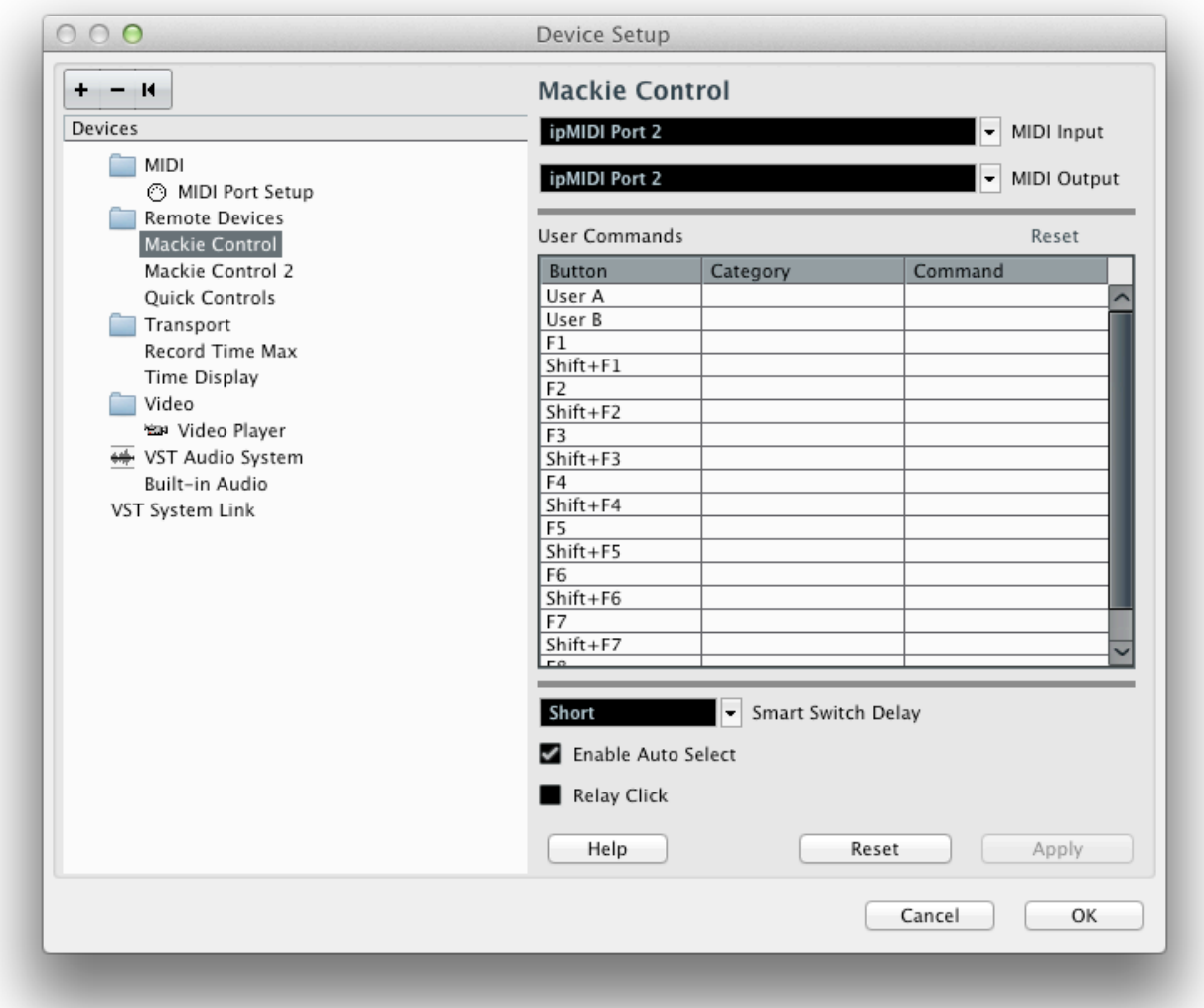

#### **Device Setup**

Control surfaces are setup in Cubase/Nuendo in the **Devices** > **Device Setup** > **Remote Devices** menu. In this example we will setup Cubase/Nuendo for operation on DAW layer 1 of Matrix.

- 1) Click the '+' button to add a new device
- 2) Choose 'Mackie Control'
- 3) Set MIDI Input to ipMIDI Port 2 and then set MIDI Output to ipMIDI Port 2 also and click 'Apply' Note: Cubase/Nuendo requires you to setup Port 2 before Port 1 for correct operation
- 4) Again, click the '+' button to add second Mackie Control
- 5) Set MIDI Input to ipMIDI Port 1 and then set MIDI Output to ipMIDI Port 1 also and click 'Apply'
- 6) Press 'OK' to exit this window

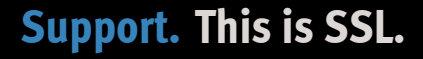

**Solid State Logic**  $S$  O U N D  $\vert$   $\vert$  V I S I O N

#### Document Version 1.0

#### **Compatibility Mode**

In Cubase 7.5, Steinberg altered certain Mackie Control functions (including Page Up and Page Down), so that they no longer operate as they did before 7.5.

Therefore, in order to make this profile work correctly, if you are running Cubase 7.5 or above please ensure you have setup the Mackie Control 2 in '**Compatibility**' mode. This is set in the **Devices** menu > **Mackie Control 2**. A very small drop-down box will appear. Change it from '**Cubase**' to '**Compatibility**'.

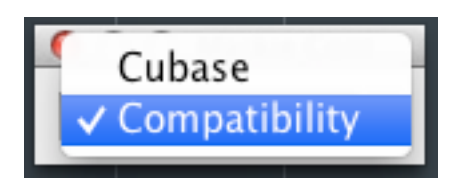

#### **Key Commands**

As the Cubase/Nuendo Standard profile contains a mixture of MCU commands and USB Keyboard shortcuts, it is important that you set the **'Presets'** option in the **Key Commands setup** to **'Default'** so that this profile works correctly. This is set in the **File** menu > **Key Commands…**

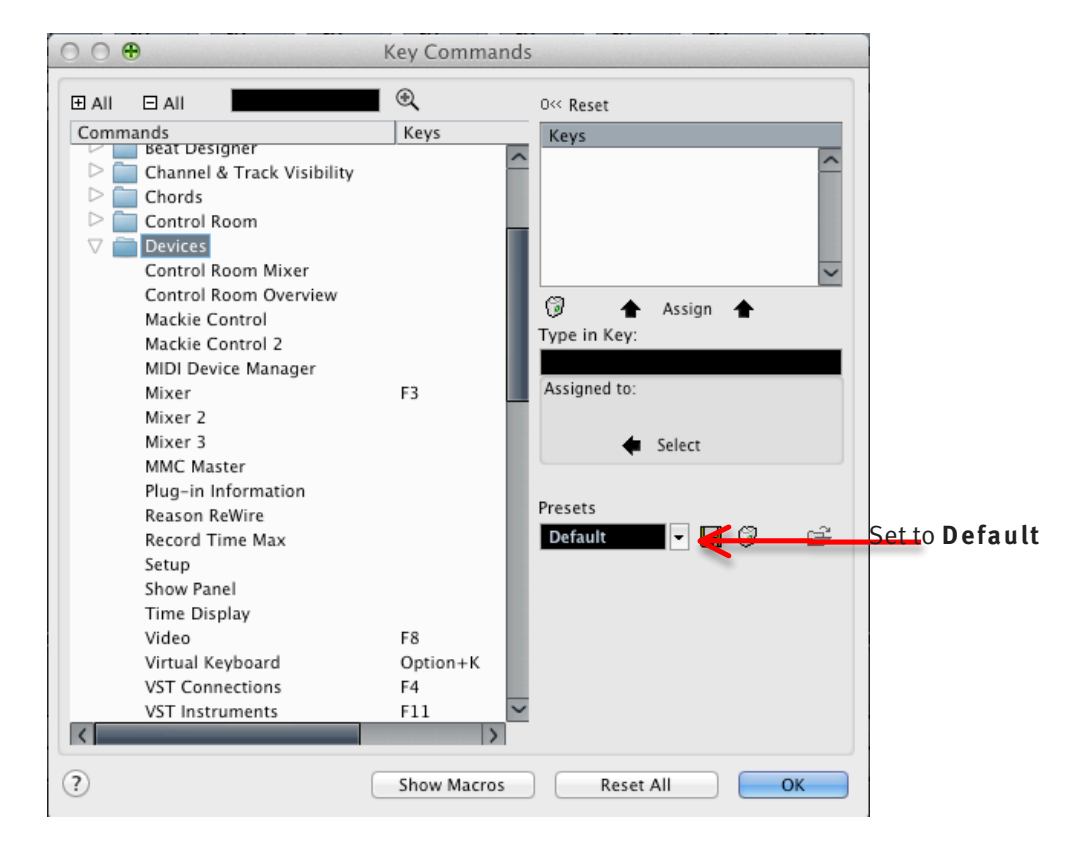

#### **Matrix Setup**

Go to the Matrix Remote application and ensure the selected profile for DAW 1 is **'Cubase/Nuendo Standard'.**

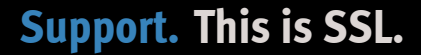

Solid State Logic  $S \cup N \cup \bigcup \{ V \cup S \cup N$ 

# **Default**

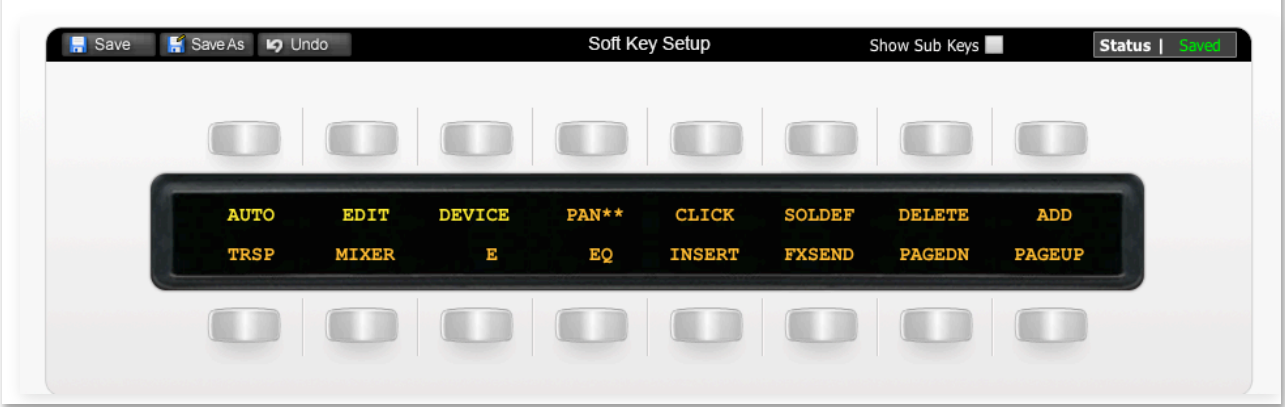

Above you can see the assignments for Matrix's Default key set. You are in the Default Key Set when the User 1, User 2, User 3 or User 4 keys are not selected.

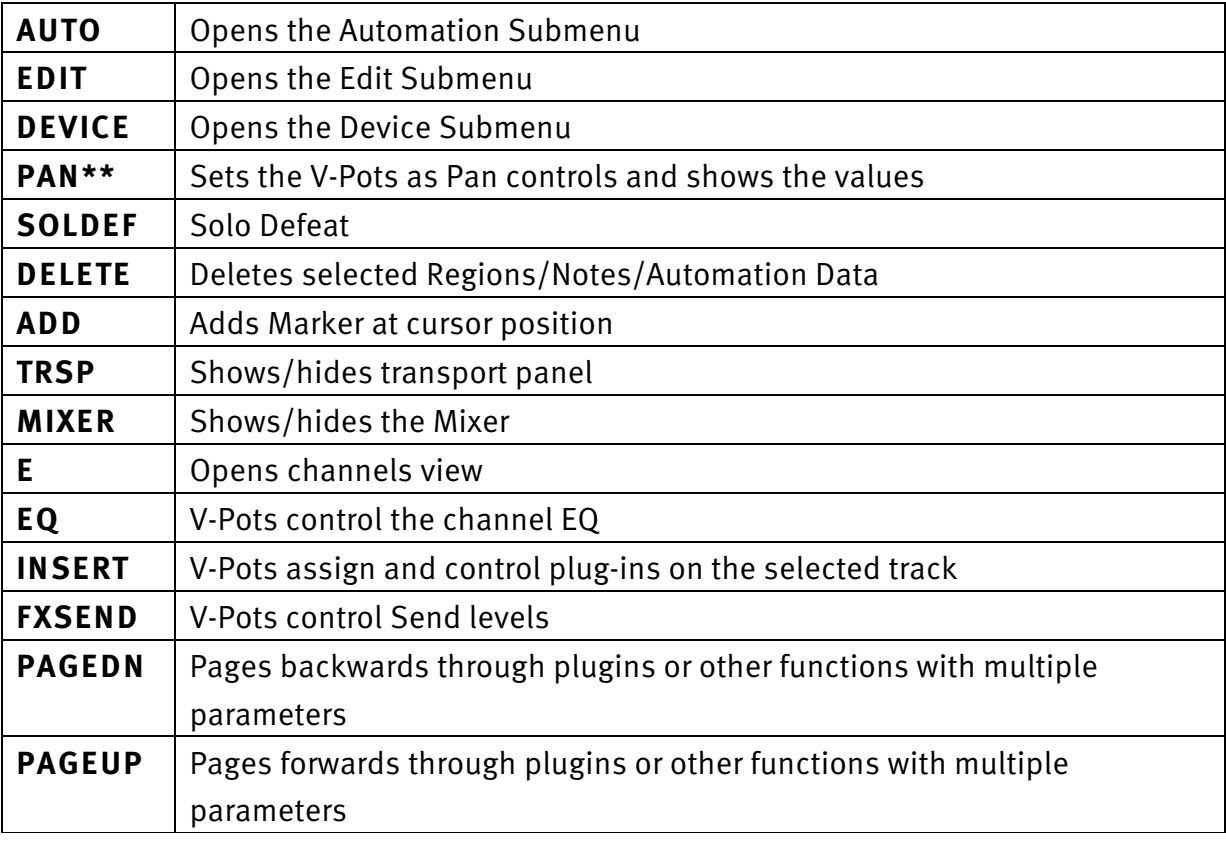

# **The AUTO Submenu**

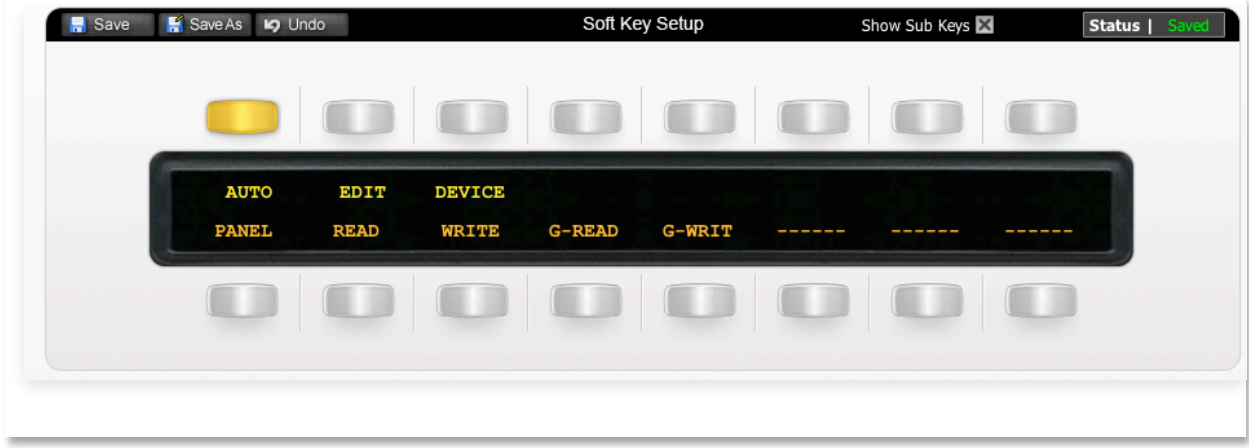

The image above shows the assignments for the Auto Submenu.

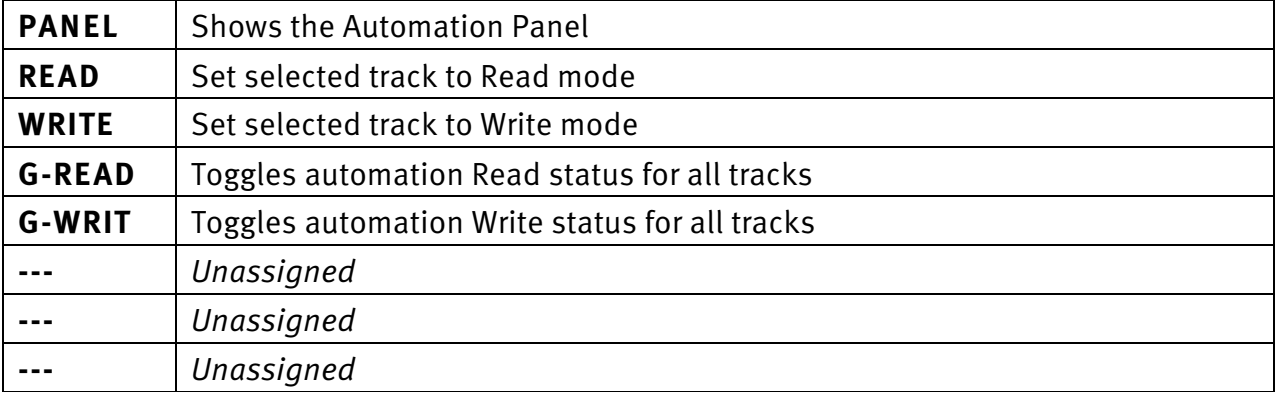

## **The Edit Submenu**

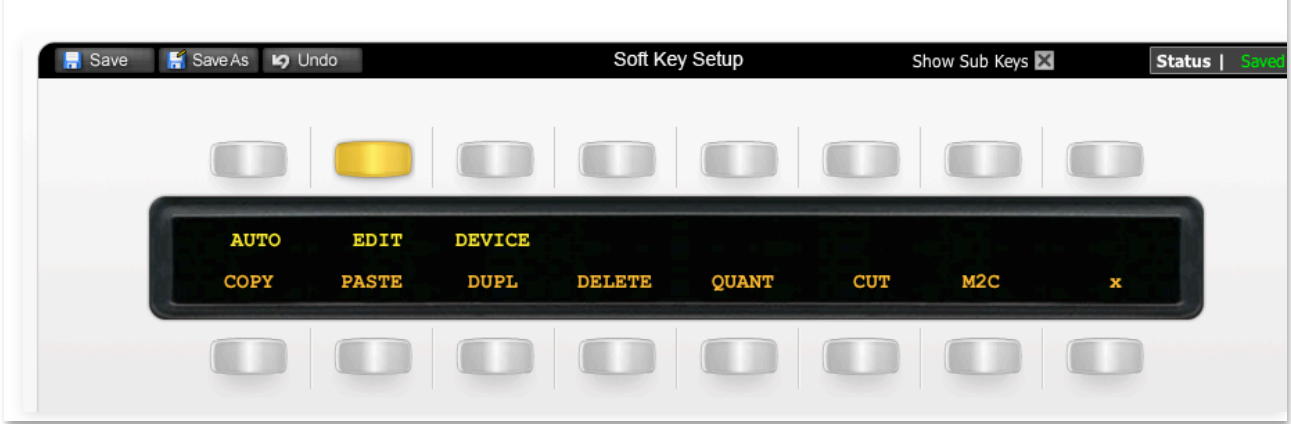

The image above shows the assignments for the Edit Submenu.

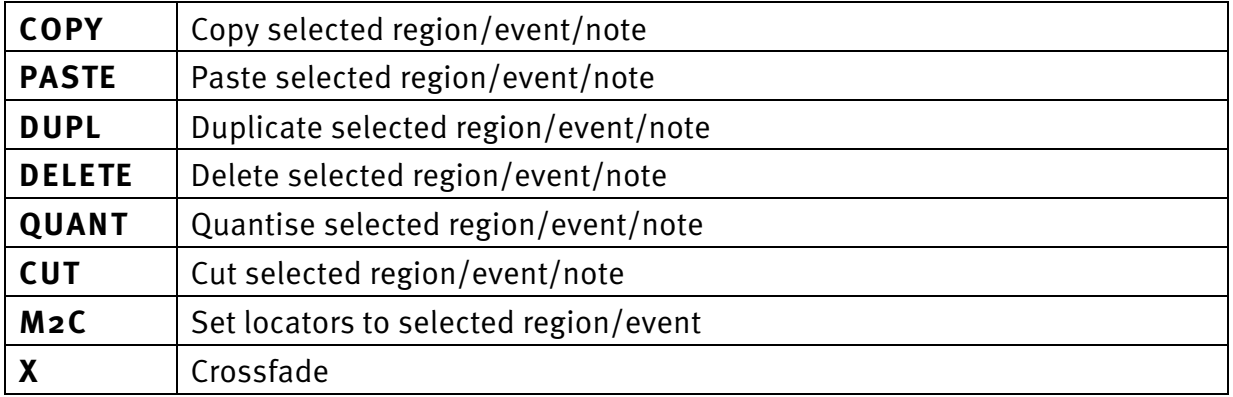

Document Version 1.0

### **The Device Submenu**

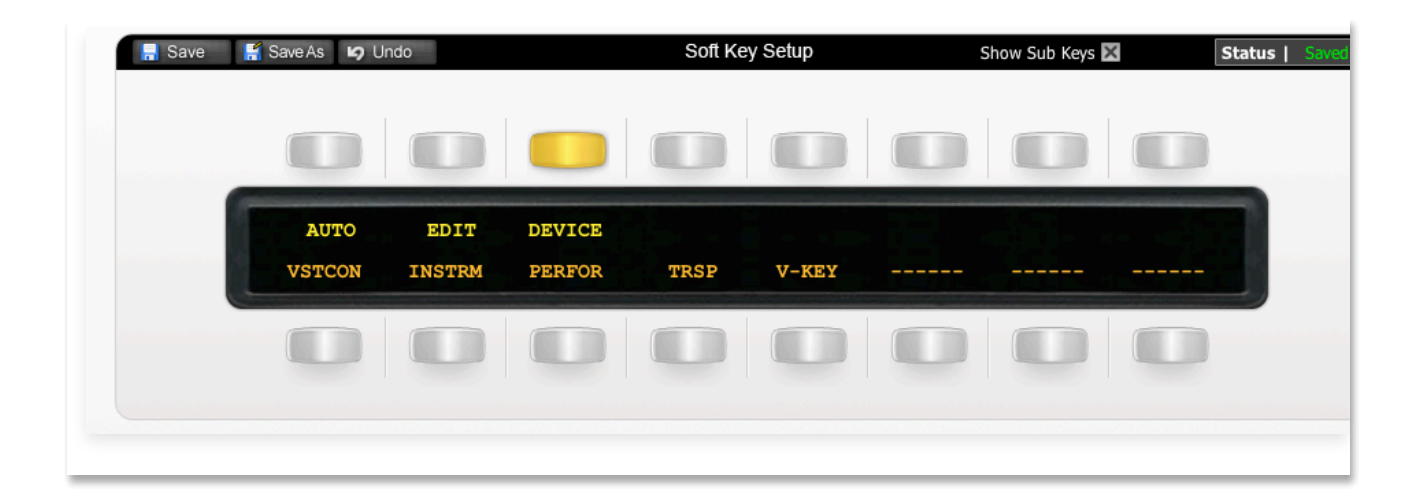

The image above shows the assignments for the Device Submenu.

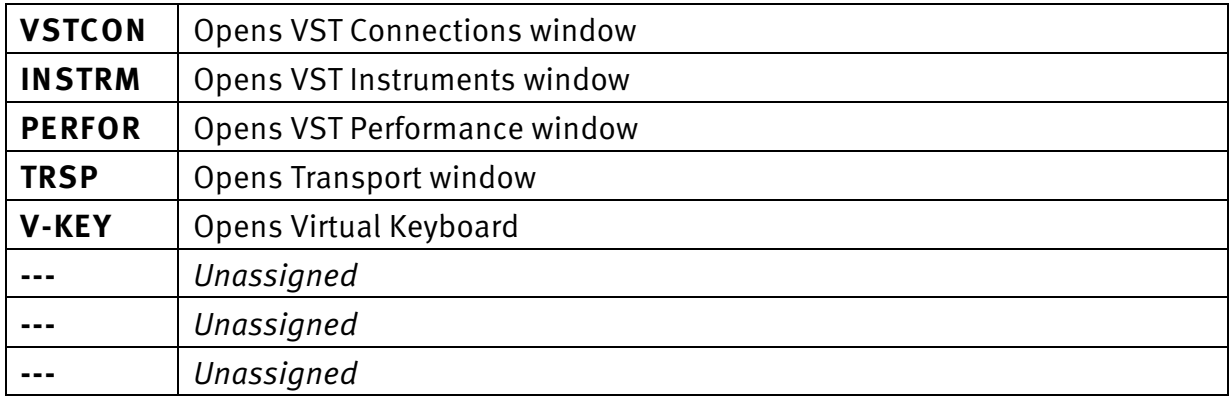

**Solid State Logic**  $S \cup N \cup \begin{array}{c|c} | & | & | & | & | \\ \hline \end{array}$ 

Document Version 1.0

### **User 1**

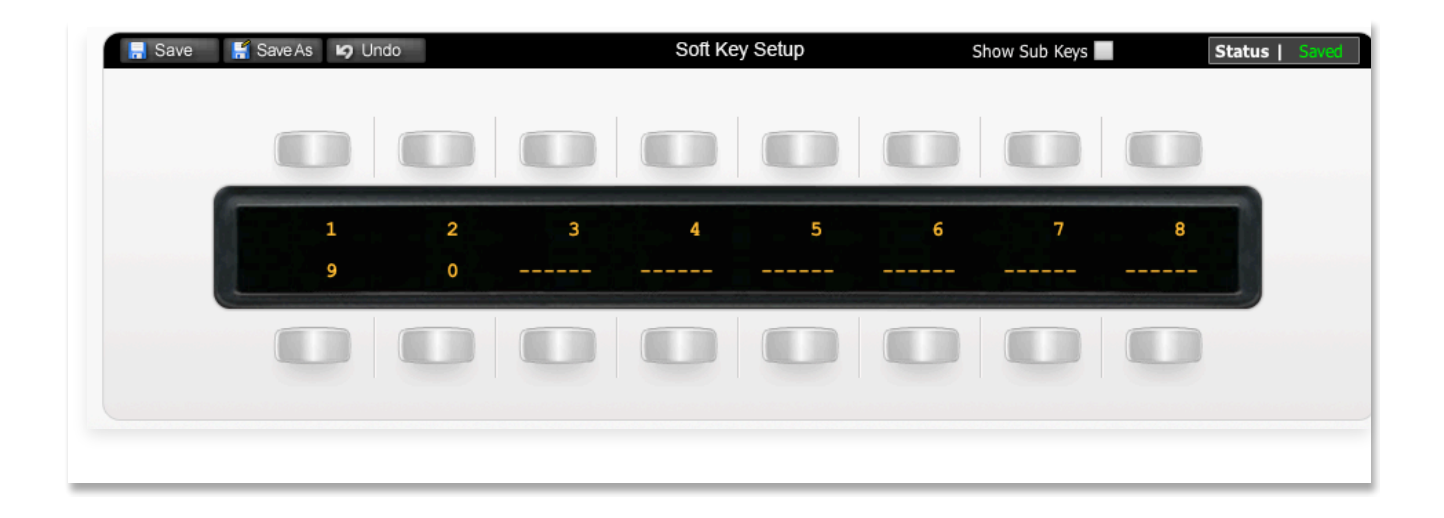

The image above shows the default layout for the Matrix's User Layer 1. This key set provides access to the same numbers as on your numeric keypad.

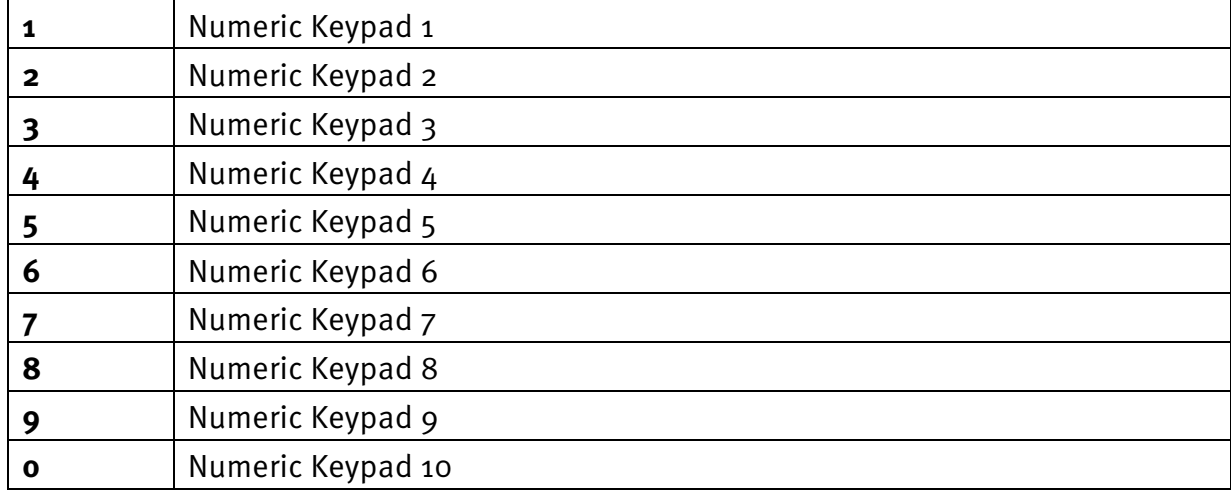

Document Version 1.0

# **Transport / Utilities**

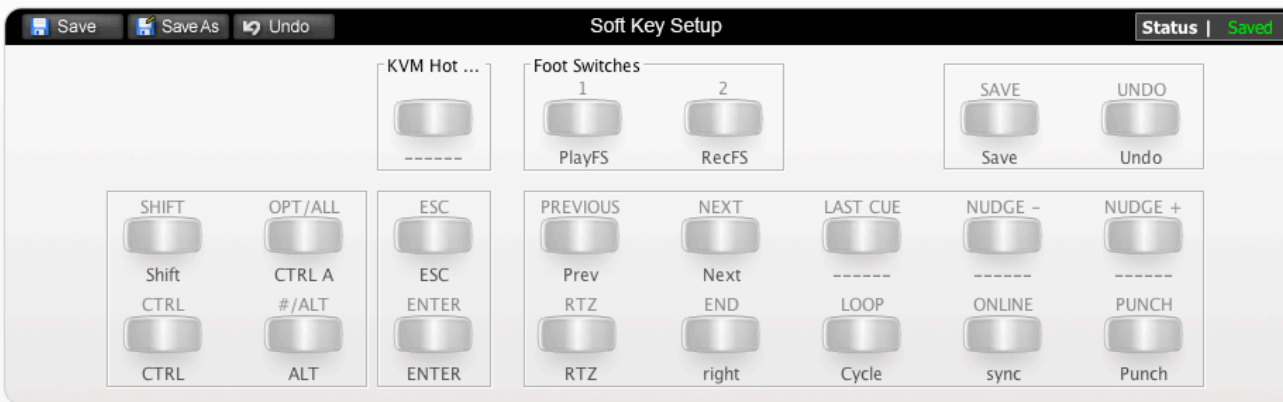

The image above shows the assignments for Matrix's transport/utilities section.

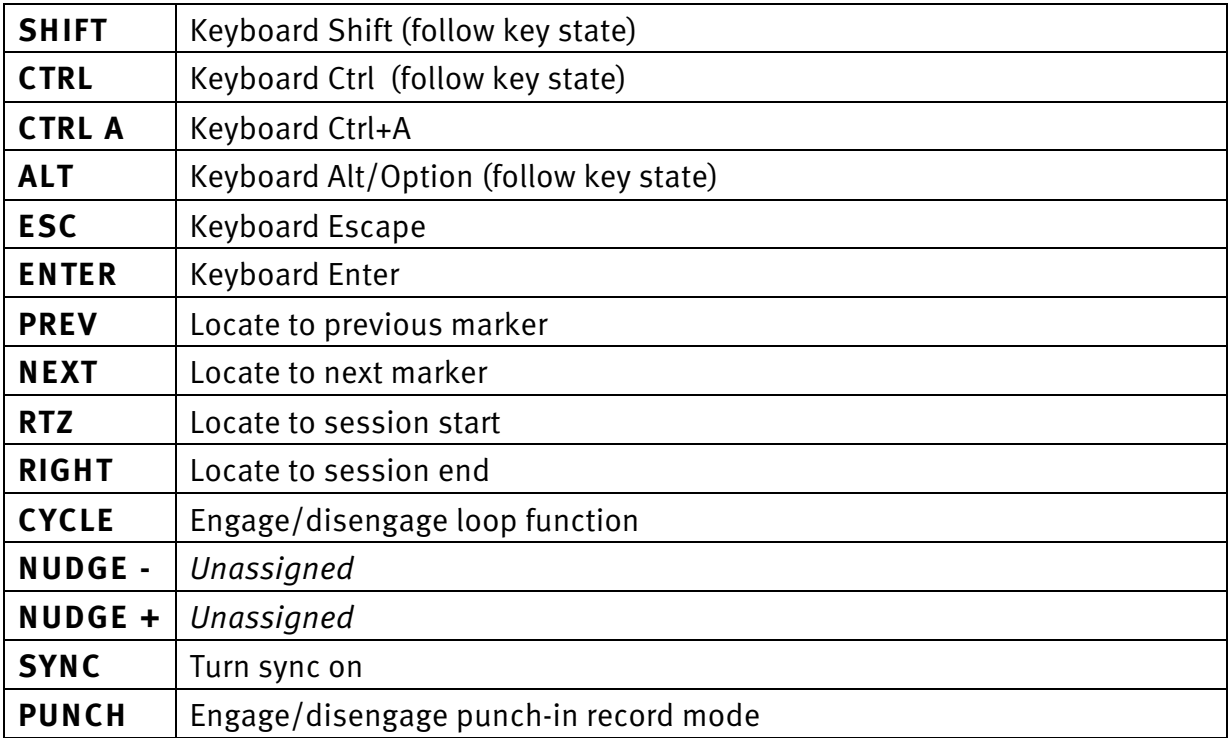

**Solid State Logic**  $S \cup N \cup \left| \begin{array}{c} | & | & | & | \\ | & | & | & | & | \end{array} \right)$ 

Document Version 1.0

# **List of MCU Functions**

The Cubase/Nuendo profile contains a mixture of MCU commands and USB keyboard shortcuts. To help you see how we have renamed the commands, see the table below.

#### **BLACK TEXT = MCU command**

**RED TEXT = USB keyboard shortcut**

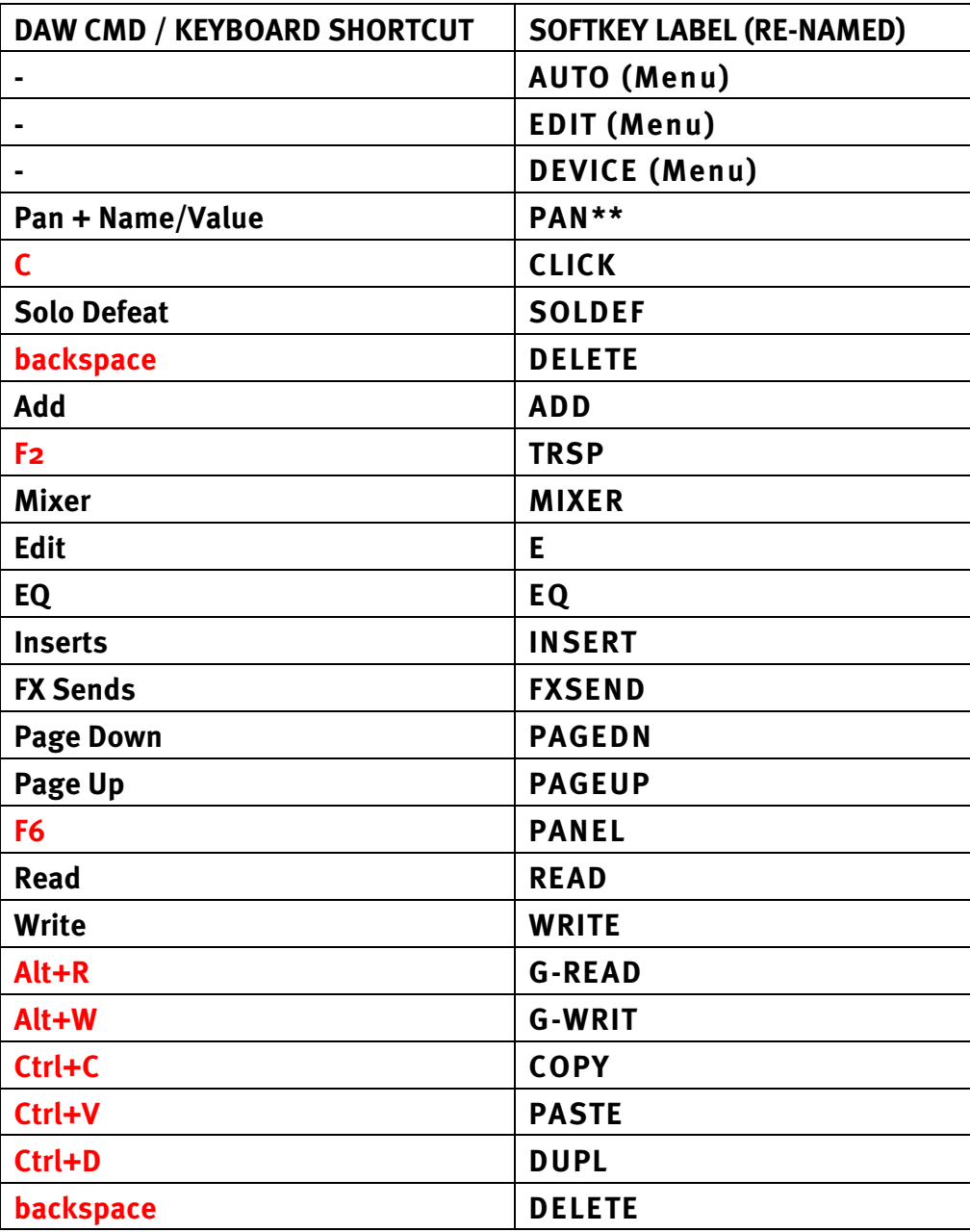

Document Version 1.0

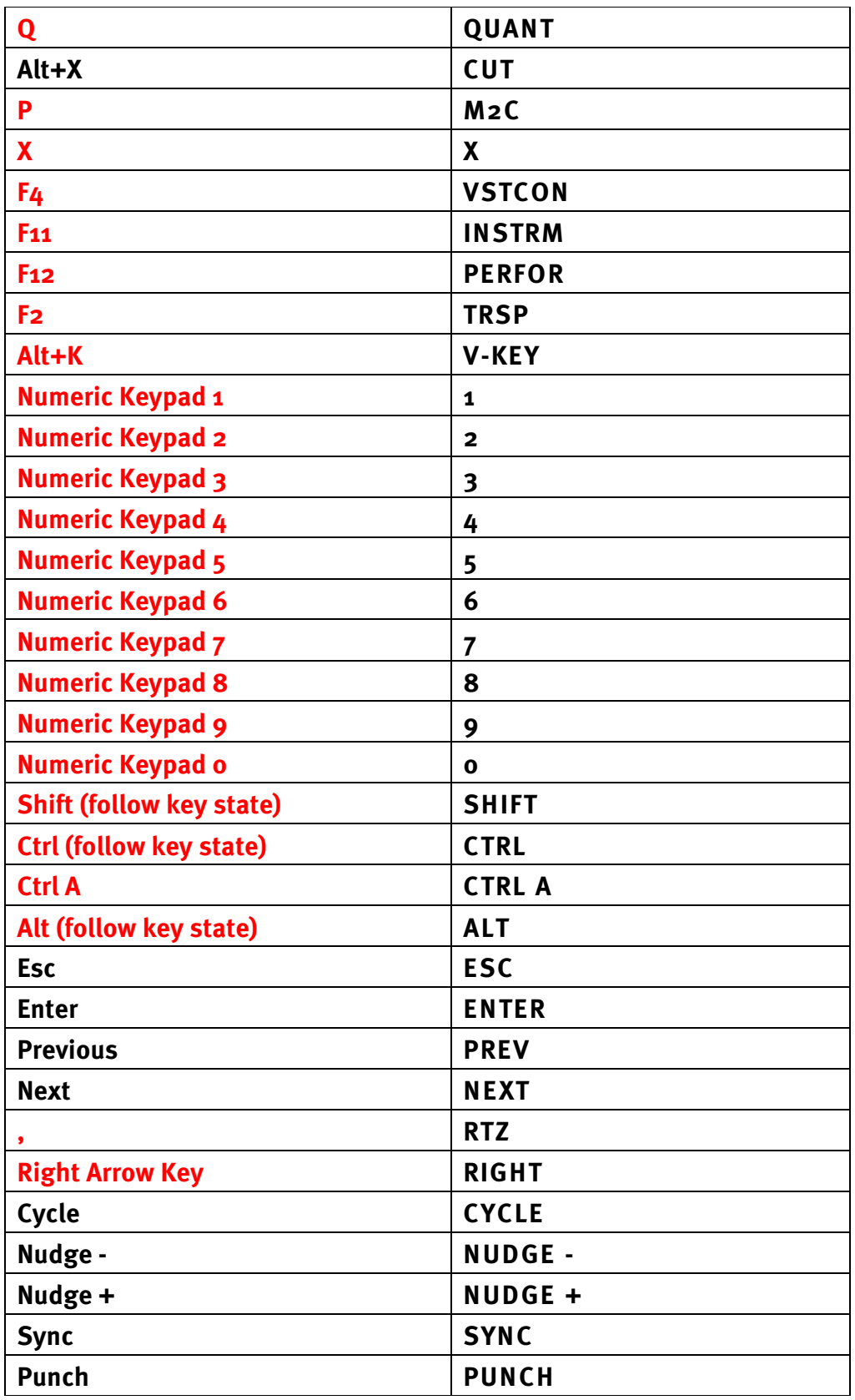